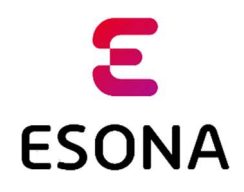

## Klientska zóna – registrácia klienta

Registrácia klienta, t.j. poplatníka za odpad je aktivita, na základe ktorej sa poplatník stáva používateľom Klientskej zóny systému ESONA (ďalej iba Klientska zóna), ktorý slúži na evidenciu a správu odpadových nádob a monitoring ich výsypov.

Klient sa registruje na základe svojej e-mailovej adresy, ktorú uviedol ako kontaktnú na referáte odpadového hospodárstva mestského / obecného úradu, resp. pri pridelení elektronického čipu na svoju odpadovú nádobu. Počas registrácie Klientska zóna odošle na e-mailovú adresu poplatníka aktivačnú e-mailovú správu, ktorá slúži na overenie identity a vlastníctva e-mailovej adresy. Po kliknutí na aktivačný odkaz sa klientovi zobrazí formulár, v ktorom zadá svoje heslo, ktoré bude používať pre prístup do Klientskej zóny. Po dokončení registrácie a aktivácie účtu v systéme ESONA sa klient prihlási svojim e-mailom a zvoleným heslom.

V prípade problémov klient kontaktuje referát odpadového hospodárstva mestského / obecného úradu.

## Postup registrácie a aktivácie účtu

1. Prvým krokom je zadanie webovej adresy Klientskej zóny do internetového prehliadača:

## https://klient.esona.sk/

Po jej zadaní a potvrdení sa zobrazí úvodný formulár, v ktorom majú klienti možnosť sa:

Prihlásiť – po úspešnom ukončení prvotnej registrácie sa môže klient prihlásiť platným e-mailom a zvoleným heslom.

Pre obnovu zabudnutého hesla slúži odkaz "Zabudli ste heslo?", postup podľa bodu 9.

Registrovať – pri prvej návšteve Klientskej zóny je registrácia nevyhnutná. Slúži na overenie e-mailu a nastavenie hesla klienta.

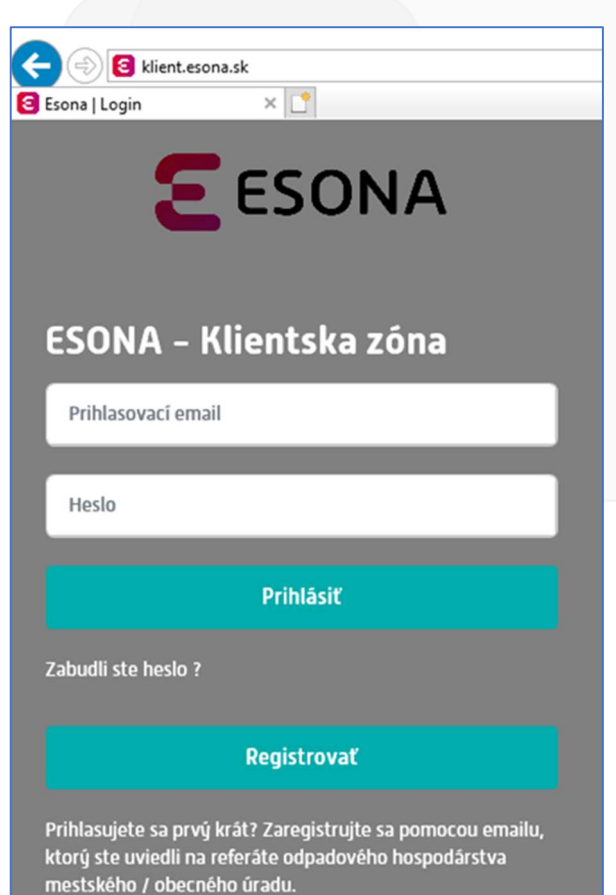

2. Klientovi sa zobrazí formulár, na ktorom zadá svoju e-mailovú adresu, ktorú uviedol pri svojej evidencii ako poplatníka na referáte odpadového hospodárstva mestského / obecného úradu, resp. pri pridelení elektronického čipu na svoju odpadovú nádobu.

Klient udelí súhlas so spracovaním jeho osobných údajov označením príslušného zaškrtávacieho poľa a údaje potvrdí stlačením tlačidla Odoslať.

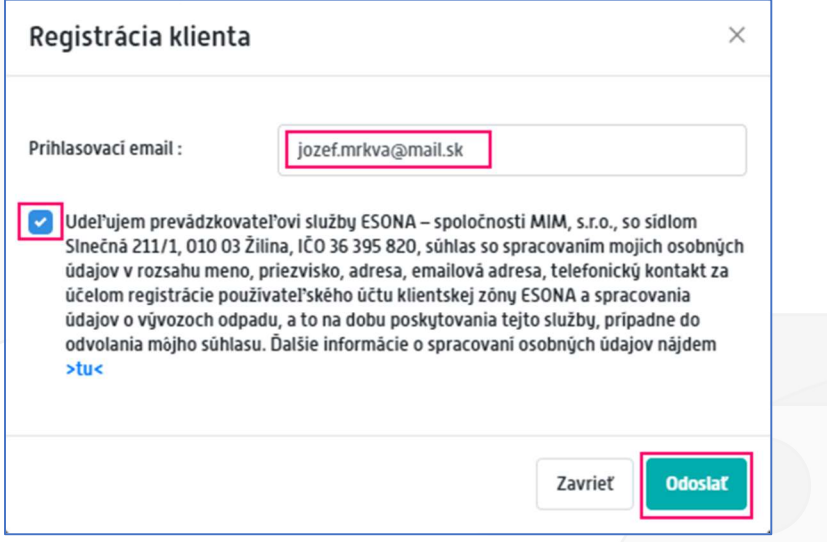

3. Ak je zadaná e-mailová adresa správna, t.j. je zhodná s e-mailovou adresou, ktorú poplatník uviedol pri svojej evidencii na referáte odpadového hospodárstva mestského / obecného úradu, resp. pri pridelení elektronického čipu na svoju odpadovú nádobu, systém zobrazí okno s oznamom o úspešnej registrácii, ktoré klient zavrie stlačením tlačidla Zavrieť.

Klient pokračuje ďalším krokom – overením e-mailu podľa bodu 5.

4. Ak zadaná e-mailová adresa nie je zhodná s emailovou adresou, ktorú poplatník uviedol pri svojej evidencii na referáte odpadového hospodárstva mestského / obecného úradu, resp. pri pridelení elektronického čipu na svoju odpadovú nádobu. Systém zobrazí okno s oznamom o neúspešnej registrácii, ktoré klient zavrie stlačením tlačidla Zavrieť.

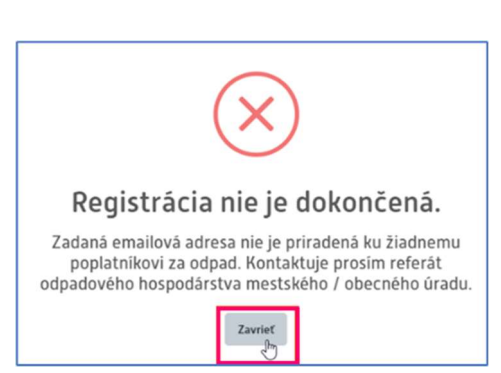

Registrácia prebehla úspešne. Zaslali sme Vám email s aktivačným odkazom. Dokončite registráciu a aktivuite si konto kliknutím na odkaz z emailu. V závislosti od Vášho poskytovateľa e-mailových služieb môže doručenie trvať niekedy aj niekoľko minút. V prípade ak aktivačnú e-mailovú správu nemáte v priečinku doručenej pošty, kontrolujte si priečinok nevyžiadanej pošty [Spam]. Ak ste aj napriek čakaniu aktivačnú správu nedostali, kontaktujte prosím referát odpadového hospodárstva mestského / obecného úradu.

Po prerušení registrácie môže klient proces registrácie opakovať od začiatku so zadaním správnej e-mailovej adresy. Pokiaľ nie je možné registráciu dokončiť, poplatník kontaktuje referát odpadového hospodárstva mestského / obecného úradu, kde nahlási správnu emailovú adresu a po jej zápise do systému registráciu zopakuje.

5. Klientska zóna doručí klientovi do jeho e-mailovej schránky aktivačnú e-mailovú správu, ktorú si klient otvorí a klikne na odkaz uvedený v správe.

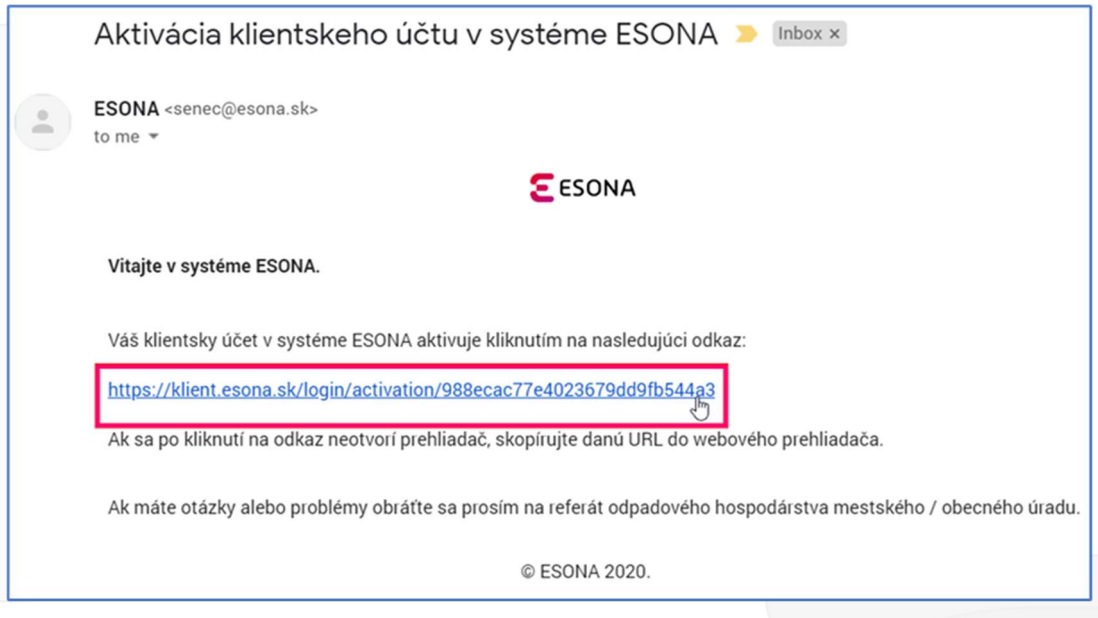

V prípade ak do priečinu Doručená pošta e-mailovej schránky klienta nie je doručená aktivačná e-mailová správa, je potrebné skontrolovať aj priečinok nevyžiadanej pošty (tzv. Spam) resp. na doručenie počkať. V závislosti od Vášho poskytovateľa e-mailových služieb môže doručenie trvať aj niekoľko minút.

Ak aj napriek čakaniu klient aktivačnú správu nedostal, kontaktuje referát odpadového hospodárstva mestského / obecného úradu.

6. Po kliknutí na odkaz v aktivačnej e-mailovej správe zobrazí Klientska zóna formulár pre zadanie hesla. Klient zadá 2x svoje heslo, ktoré si praje používať na prístup do Klientskej zóny. Tento úkon potvrdí stlačením tlačidla Potvrdiť heslo.

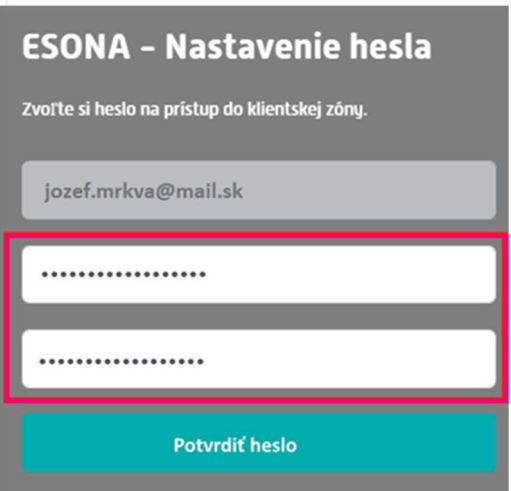

7. Klientska zóna zobrazí správu o dokončení registrácie a aktivácie klientskeho účtu, ktorú klient zavrie stlačením tlačidla Zavrieť.

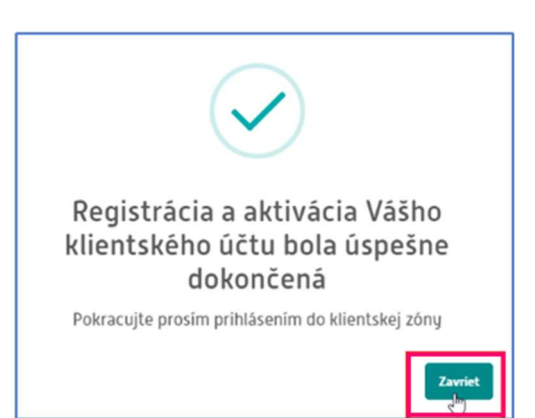

8. Klientska zóna zobrazí úvodnú prihlasovaciu obrazovku. V zobrazenom formulári klient zadá svoj e-mail, heslo a údaje potvrdí stlačením tlačidla Prihlásiť.

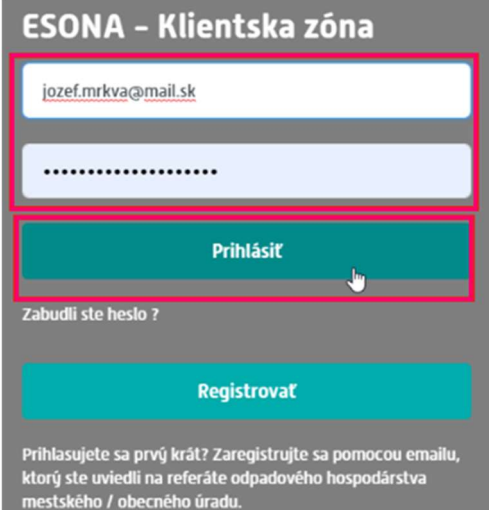

## 9. Obnovenie zabudnutého hesla

Klientska zóna po kliknutí na odkaz "Zabudli ste heslo?" zobrazí formulár, do ktorého klient zadá svoju e-mailovú adresu. Svoju žiadosť na obnovenie hesla potvrdí stlačením tlačidla Odoslať.

Ak je zadaná správna e-mailová adresa, t.j. je zhodná s e-mailovou adresou, ktorú poplatník uviedol pri svojej evidencii na referáte odpadového hospodárstva mestského / obecného úradu, resp. pri pridelení elektronického čipu na svoju odpadovú nádobu, Klientska zóna zobrazí nasledovný oznam, ktorý klient zavrie stlačením tlačidla Zavrieť.

Klient pokračuje ďalším krokom podľa bodu 5.

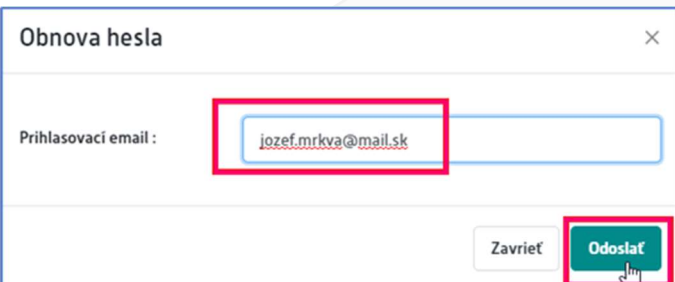

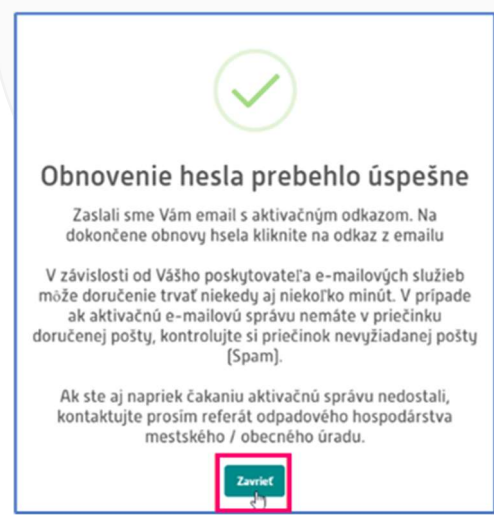

V prípade nesprávnej e-mailovej adresy pokračuje klient podľa bodu 4.

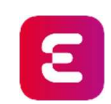

Vitajte v ESONA, prajeme Vám príjemné používanie.